## Добавление различных моделей eToken

Некоторые устройства еТокеп не разделаются по моделям при добавлении в Рутокен КеуВох. Устройства еТокеп PRO Java 72K OS755, SafeNet eToken 5110 и IDCore 30B имеют одинаковый ATR (Answer-to-Reset), он указан в конфигурационном файле eTokenProJava72K.xml. Это значит, что при добавлении в Рутокен КеуВох оба устройства будут определены как **eToken PRO Java 72K**. Для разделения устройств по моделям и установки параметров инициализации для каждой модели при добавлении в Рутокен кеуВох выполните следующее:

1. Откройте файл в eTokenProJava72K.xml из дистрибутива Рутокен KeyBox (\Misc\CardTypes) в текстовом редакторе, например, в Блокноте. 2. Раскомментируйте секцию <models> удалив тег <!- - ... - ->.

 $<sub>models</sub>$ </sub>

<model name="eToken PRO Java 72K OS755" rawModel="eToken PRO Java 72K OS755" hasGostApplet="false" /> <model name="SafeNet eToken 5105" rawModel="SafeNet eToken 510x" hasGostApplet="false" /> <model name="SafeNet eToken 5110" rawModel="SafeNet eToken 5110" hasGostApplet="false" /> <model name="IDCore 30B" rawModel="IDCore30B eToken 1.7.7" hasGostApplet="false" /> </models>

3. Сохраните изменения.

4. Добавьте файл eTokenProJava72K.xml в раздел Конфигурация - Типы устройств консоли управления Рутокен КеуВох (включите опцию Замен ить существующий, если устройства е Токеп использовались в Рутокен КеуВох ранее).

5. При редактировании типа устройства еТокеп нажмите **Добавить настройки модели устройства**, выберите модель и нажмите Добавить

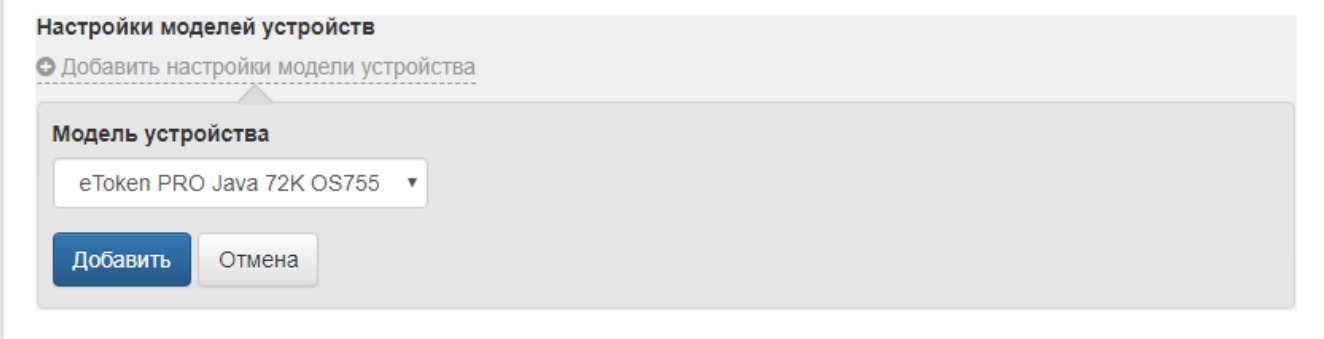

## 6. Установите параметры для выбранной модели и нажмите Сохранить.

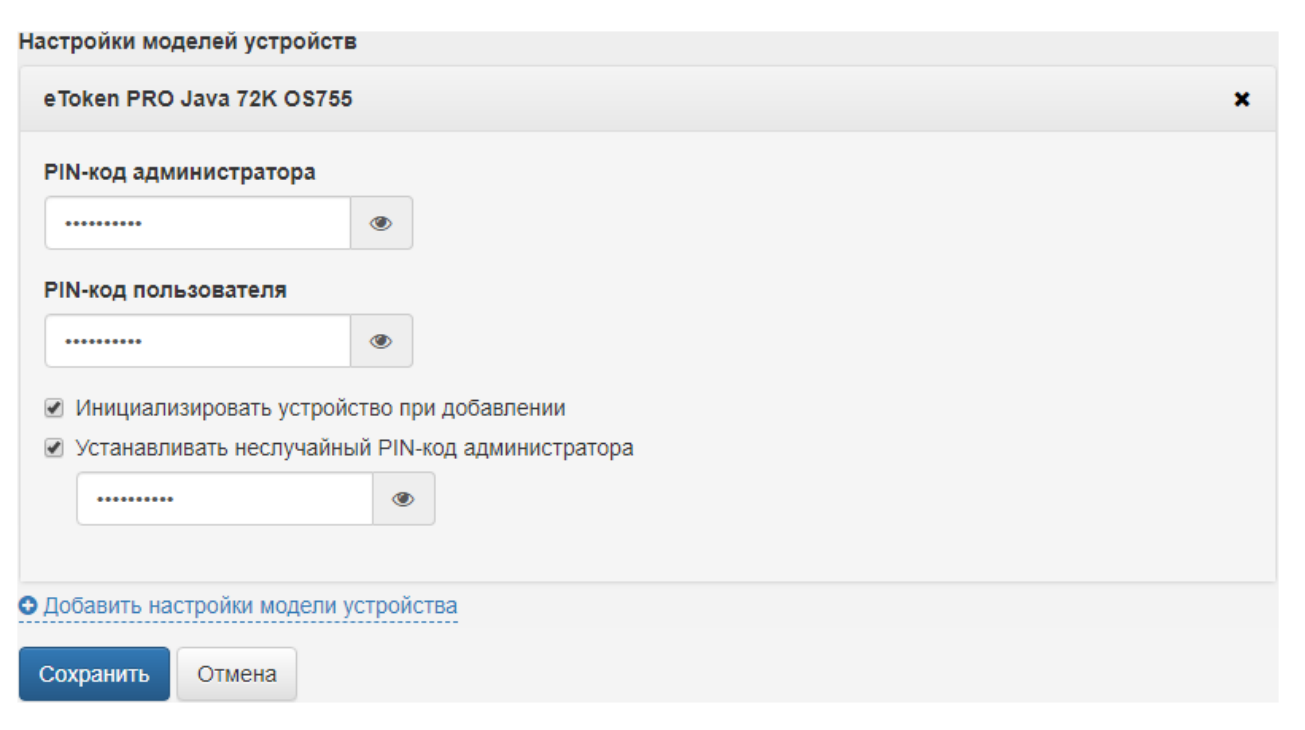

Для применения фильтрации устройств по моделям все ранее добавленные в Рутокен КеуВох устройства **eToken PRO Java 72K** должны быть выведены из системы и добавлены повторно.

Если модель добавляемого устройства не найдена, либо если настройки моделей отсутствуют, то к устройству будут применены настройки по умолчанию.